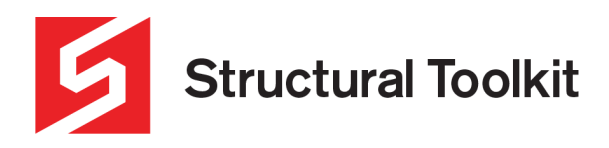

# **Linking Analysis to Member Designs**

# **In this tutorial:**

- Linking and Analysing a timber beam using the Timber Member Design
- Unlinking and Linking a steel beam using the Steel Member Design
- Change the material using the Change Material feature
- Further analysis of steel beam using Structural Toolkit Analysis

#### **Step 1 – Linking and Analysing a timber beam using the Timber Member Design**

Using the **Analysis module** in **Structural Toolkit**, we can analyse members that may have **up to three point loads** or **partial UDL's** on certain parts of the beam.

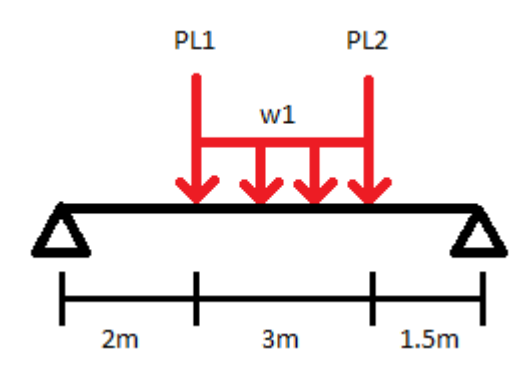

| Load            | D)    |       |
|-----------------|-------|-------|
| PL <sub>1</sub> | 2.0kN | 3.0kN |
| PI 2            | 1.0kN | 1.0kN |
| w1              | 0.5kN | 1.5kN |

*Figure 1 – Beam Problem*

To analyse the above beam, first open a **Timber Member Design**.

| TIMBER         |  |  |  |  |
|----------------|--|--|--|--|
| Member Design  |  |  |  |  |
| Timber Library |  |  |  |  |

*Figure 2 – Timber Member Design*

Within the **Timber Member Design**, we will switch over to the **Analysis** first to get the maximum result values.

Click on the **[Analysis…]** button to open an **Analysis module**.

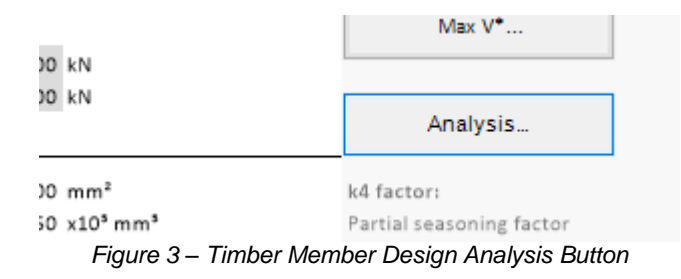

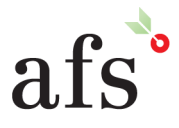

**Anthony Furr Software** ABN 74 992 513 430

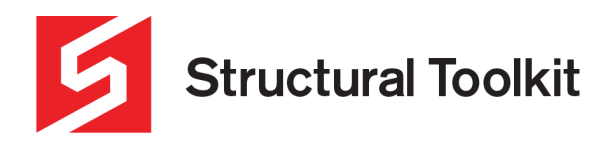

Notice in the **Project Tree,** the **Timber Member** and **Timber Member (Ana)** are both underlined, indicating that they are linked members.

| Project  |                            |  |
|----------|----------------------------|--|
| È        | <b>E-</b> Linking Analysis |  |
|          | Timber Member              |  |
| Project  | Timber Member (Ana)        |  |
|          | Unallocated                |  |
|          | Trash                      |  |
| Explorer |                            |  |
|          |                            |  |
|          |                            |  |

*Figure 4 – Project Tree*

Input the **geometry** and **loading** of the beam, starting with the **Span** and **Span type** of **(S)** for a simply supported beam, noting that the size and sectional properties automatically transfer (do not edit these manually, they will reset when closed and re-opened as they are linked.)

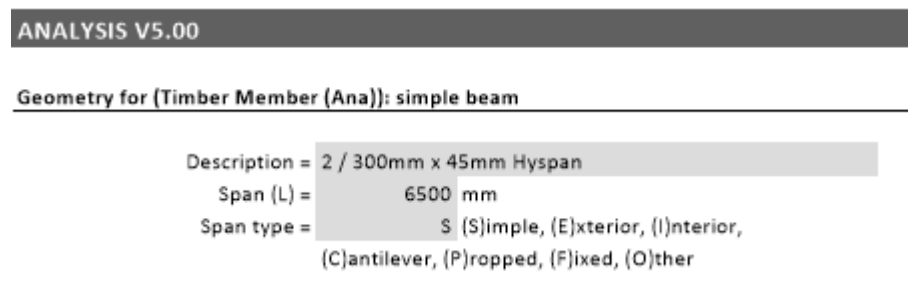

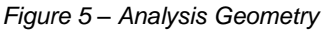

Next input the loads of the beam, using the **Partial UDL** section to indicate a start and end length for the UDL.

Loading

| Uniform loads (kN/m)    |      |           | Point loads (kN) |                         |                 |                 |                 |
|-------------------------|------|-----------|------------------|-------------------------|-----------------|-----------------|-----------------|
| Uniform loads           | UDL  | Partial 1 | Partial 2        | Point loads             | PL <sub>1</sub> | PL <sub>2</sub> | PL <sub>3</sub> |
| Dead load $(wd) =$      |      | 0.50      |                  | Dead load $(pdl) =$     | 2.00            | 1.00            |                 |
| Live load (wll) =       |      | 1.50      |                  | Live load $(p  ) =$     | 3.00            | 1.00            |                 |
| Start from LHS $(mm) =$ | 0    | 2000      |                  | Pos. from LHS $(mm) =$  | 2000            | 5000            |                 |
| End from LHS $(mm) =$   | 6500 | 5000      |                  | Ultimate load $(p^*)$ = | 6.90            | 2.70            | 0.00            |
| $S.Wt =$                | 0.18 | kN/m      |                  |                         |                 |                 |                 |
| Ultimate load $(w^*)$ = | 0.21 | 2.85      | 0.00             | $include S.Wt =$        |                 | Y (Y)es,(N)o    |                 |

*Figure 6 – Analysis Loads*

Self weight is included by default, but may be turned off using the selection input. Also enter the loading type which affects the short and long term factors associated with strength (for timber) and deflections.

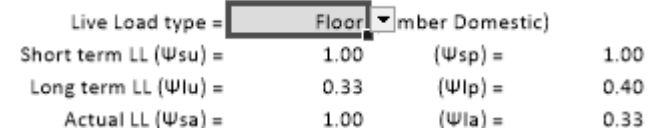

#### *Figure 7 – Analysis Loads*

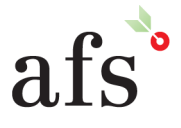

**Anthony Furr Software** ABN 74 992 513 430

97 Mt Pleasant Road Nunawading, Victoria 3131

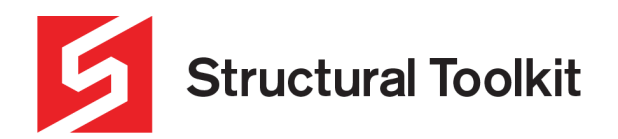

Following our inputs, we have the results at the end of the page, where we can see the **bending moment diagram**, **shear force diagram** and **deflection diagram** (gross immediate with the creep/durational factors not applied).

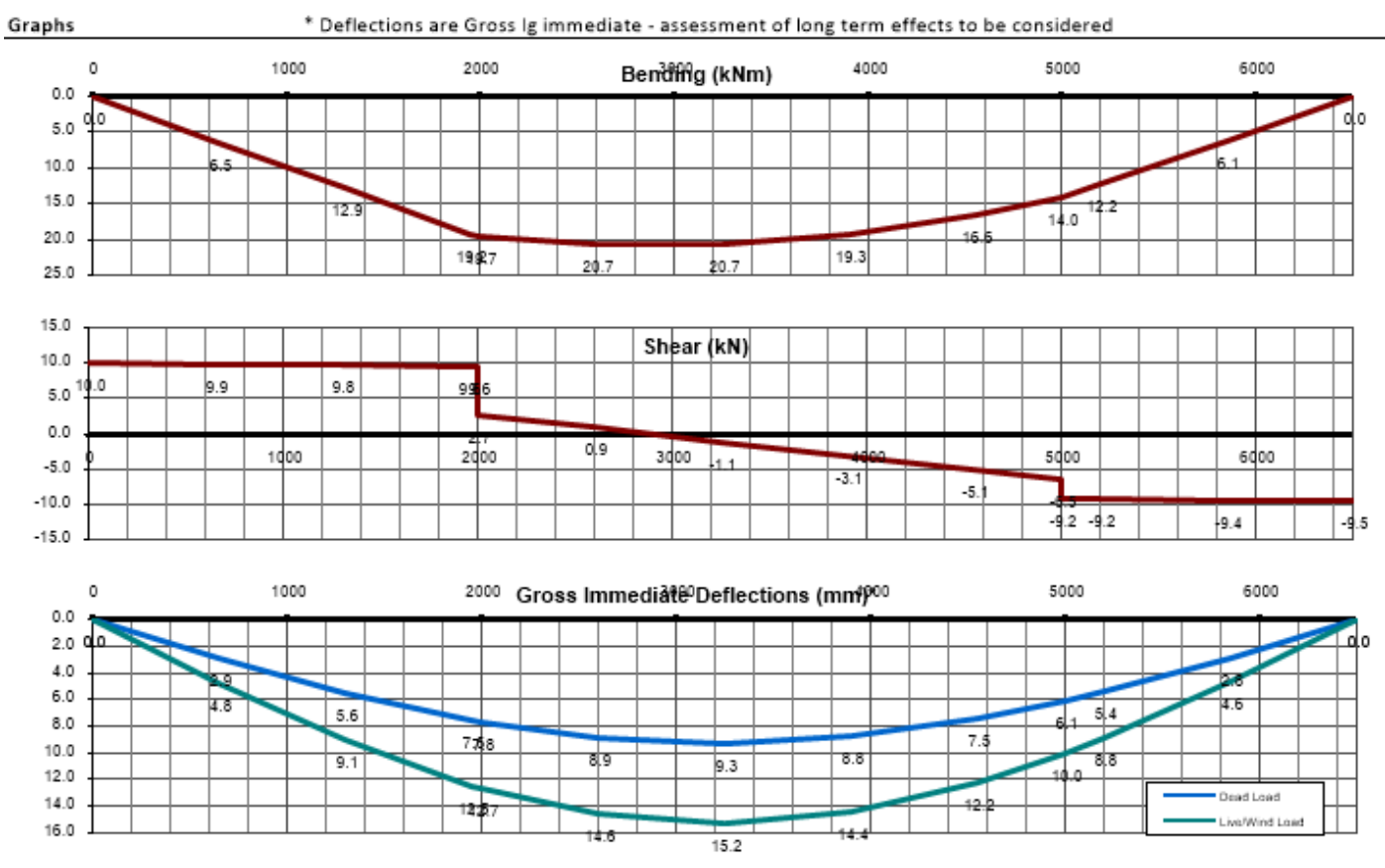

*Figure 8 – Analysis Result Diagrams*

We can also find the left, right, maximum and results at a specific location from the table above.

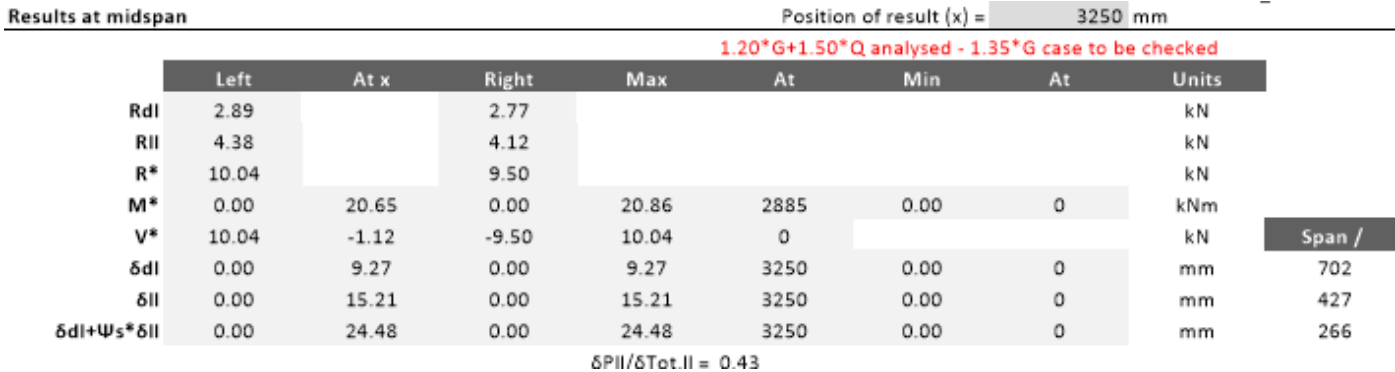

*Figure 9 – Analysis Result Values*

These values, particularly the maximums, we use to design the member.

Click the **[Switch to Design…]** button to switch back to the **Timber Member**.

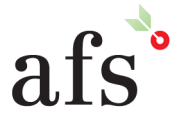

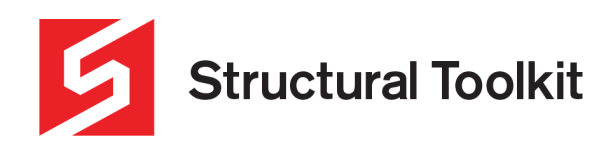

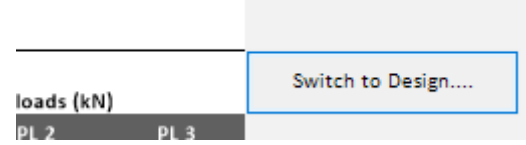

*Figure 10 – Analysis Switch to Design*

Assume that the **bending lateral restraints (Layb)** remain at **600mm**. (For a floor beam this could be 450mm if laterally supported by joists and for a roof beam perhaps 600mm or 900mm depending if the rafters laterally restrain the member).

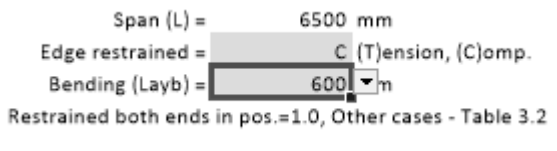

*Figure 11 – Timber Member Design Restraints*

Now change the **Bending & Shear** values to the **Analysis** values using the drop down menu. For this tutorial, change the values to **Critical (C)** which will import the maximum bending and maximum shear values

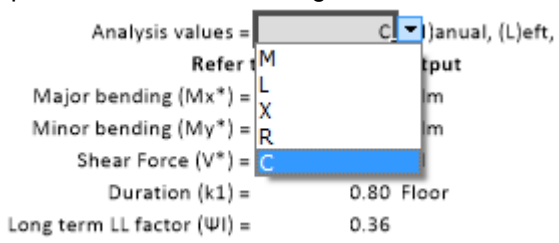

*Figure 12 – Timber Member Analysis Values*

The default timber beam has failed and therefore we must choose a larger section.

TIMBER MEMBER V5.01 Furr Consulting Pty Ltd (Timber Member) 240mm x 45mm F17 KD HW Beam:  $M^* = 20.18$ kNm > øM(0.80) = 12.10kNm No Good (1.67) Bending: Shear:  $V^* = 9.62$ kN < øV(0.80) = 17.63kN OK (0.55) Axial: No compression, No tension No Good (2.78) Combined: Refer below δdl = L/64 (102mm), δll = L/116 (56mm), δ(dl+Ψs\*ll) = L/41 (158mm) at 3250mm from LHS Deflection: **Warning** 

*Figure 13 – Timber Member Summary*

Press the **[Select…]** button to choose a larger section size.

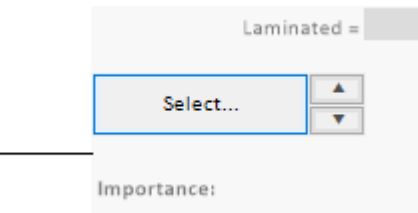

*Figure 14 – Timber Member Select Member*

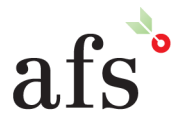

**Anthony Furr Software** ABN 74 992 513 430

97 Mt Pleasant Road Nunawading, Victoria 3131 P 03 9878 4684 F 03 9878 4685

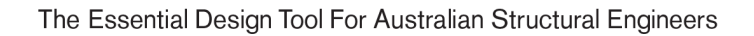

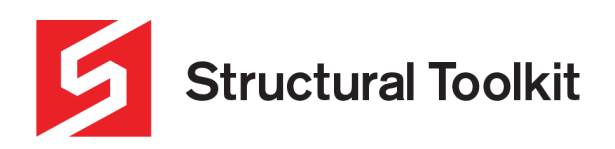

Try a double **400 x 45 Hyspan LVL section.** Note that the double section is laminated by default, and the toggle input on the notes area can be changed to consider these as 2 singular members.

| Hyspan                                           |      |      | ◡   | Load                                   | Custom |       |                     |  |
|--------------------------------------------------|------|------|-----|----------------------------------------|--------|-------|---------------------|--|
| Section Sizes: (Current section 240 x 63 Hyspan) |      |      |     |                                        |        |       | $\overline{2}$<br>3 |  |
| Section Size                                     | Wt ( | D (m | W ( | dD (                                   | dW     | bx (e |                     |  |
| $600 \times 75$                                  | 29.7 | 600  | 75  | 600                                    | 75     | 135   | 4567                |  |
| $600 \times 63$                                  | 24.9 | 600  | 63  | 600                                    | 63     | 113   |                     |  |
| $525 \times 75$                                  | 25.9 | 525  | 75  | 525                                    | 75.    | 904   | 8                   |  |
| $450 \times 63$                                  | 18.7 | 450  | 63  | 450                                    | 63     | 478   | 28350               |  |
| $400 \times 75$                                  | 19.8 | 400  | 75  | 400                                    | 75.    | 400   | 30000               |  |
| $400 \times 63$                                  | 16.6 | 400  | 63  | 400                                    | 63.    | 336.  | 25200               |  |
| $400 \times 45$                                  | 11.8 | 400  | 45  | 400                                    | 45.    | 240.  | 18000               |  |
| $360 \times 63$                                  | 14.9 | 360  | 63  | 360                                    |        | 244.  | 22680               |  |
| $360 \times 45$                                  | 10.6 | 360  | 45  | 360                                    | 45     | 174   | 16200               |  |
| <b>DUU ~ JE</b>                                  | 140  | onn  | 75  | חחכ                                    | 75     | 100   | つつにいい               |  |
| Main axis properties                             |      |      |     | North of Latitude 25°S/16°S - CI 2.4.3 |        |       |                     |  |
| Select a member                                  |      |      |     |                                        |        |       |                     |  |

*Figure 15 – Timber Selection Dialog*

The **2-400 x 45 Hyspan LVL** is **satisfactory**, however the size of the beam suggests that a steel alternative may be preferred.

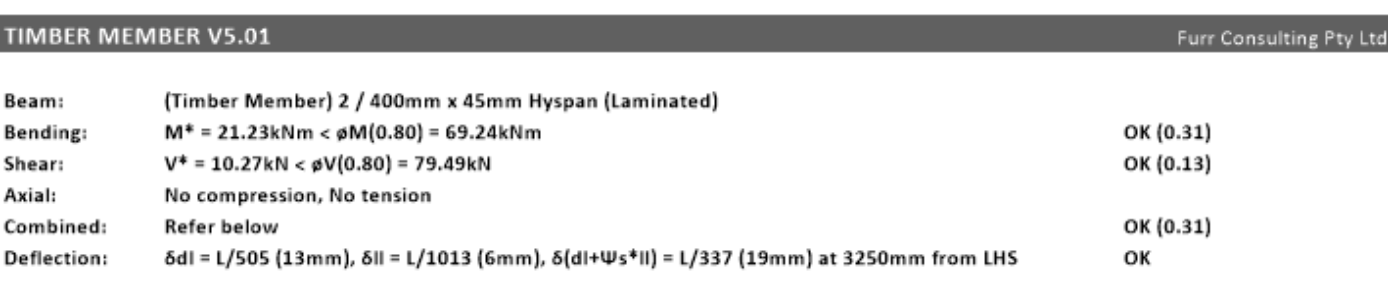

*Figure 16 – Timber Member Summary*

#### **Step 2 - Unlinking and Linking a steel beam using the Steel Member Design**

We can use the same analysis to find an **alternative steel section**. This can be done several ways, by manually unlinking and re-linking, (this step) or by Changing Materials (Step 3 to follow).

First **unlink** the analysis from the **Timber Design Module** by using the **[Remove Link]** button under the **[Members]**  tab.

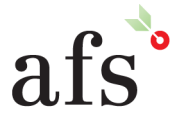

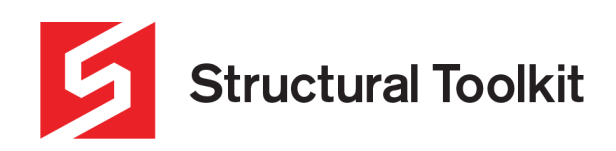

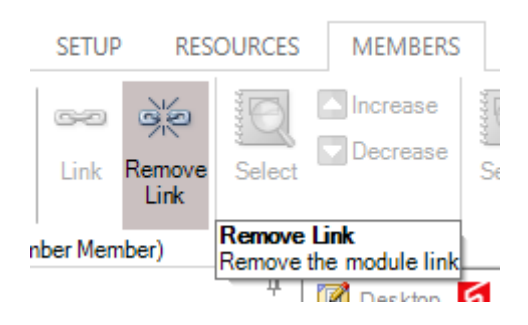

*Figure 17 – Remove Link Button*

We can now create a new **Steel Member Design** module to link to the analysis

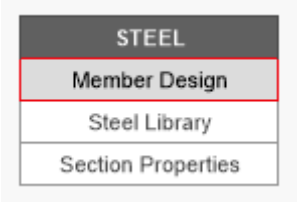

*Figure 18 – Steel Member Design*

Once opened, again go to the **[Members]** tab and this time select the **[Link]** button, and choose the **Timber Member (Ana)**.

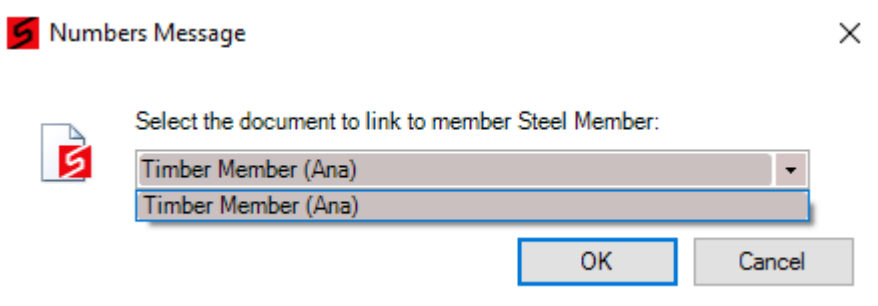

*Figure 19 – Link Member Selection*

You will also get a message to rename the analysis member to align with the linked member, so press yes to have the name changed.

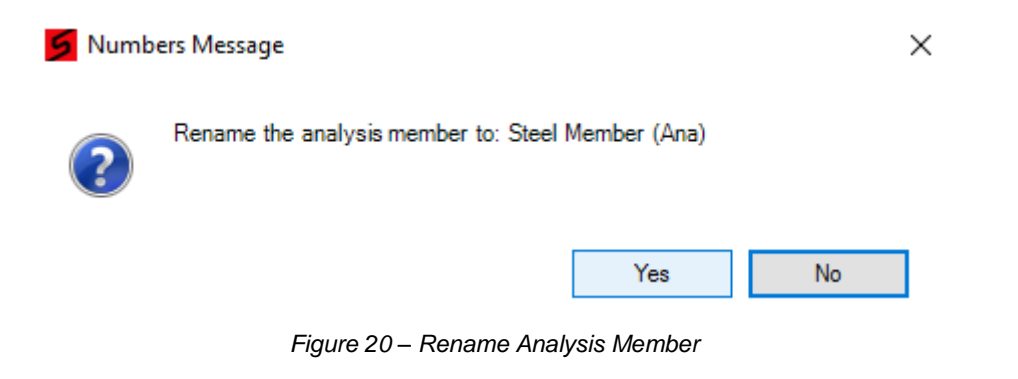

Once again change the analysis values in the **Steel Member** to **(C) Critical**.

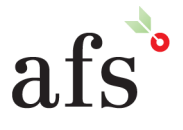

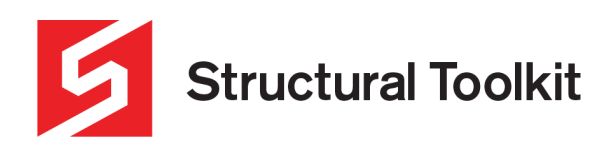

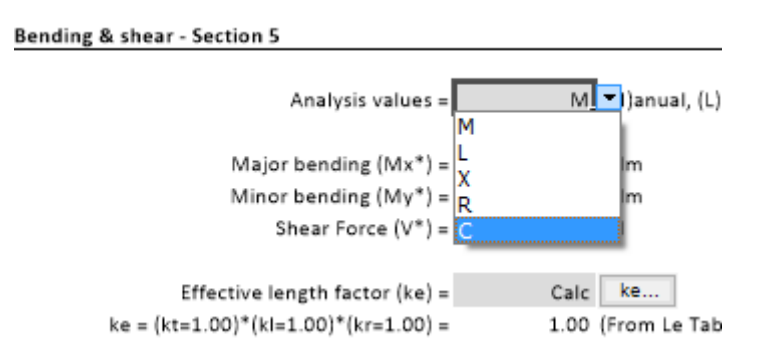

*Figure 21 – Steel Member Analysis Values*

The exact same analysis is now linked to the **Steel Member** and a section size can be selected. Furthermore, the timber is now redundant and can be removed from the project.

Assume a restraint at the first PL, so a segment of 2000mm and 4500mm. The **αm is calculated as 1.21** for the right segment using AS4100 section 5.6. Here we used the **[αm]** tab to put in the ¼ points to calculate the αm value. The smaller 2000mm segment will have an αm of 1.75 so will be less critical.

| αm from 1/4 points - Cl 5.6.1.1 |          |  |
|---------------------------------|----------|--|
|                                 |          |  |
| $M.max^* =$                     | 20.7 kNm |  |
| $M.34* =$                       | 20.7 kNm |  |
| $M.16* =$                       | 18.0 kNm |  |
| $M.34* =$                       | 10.0 kNm |  |
|                                 |          |  |
| $\alpha$ m =                    | 1.21     |  |
|                                 |          |  |

*Figure 22 – Steel Member Segment αm*

Press the **[Select…]** button, and choose a **200 x 75 PFC** member.

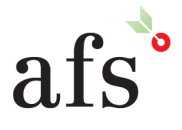

**Anthony Furr Software** ABN 74 992 513 430

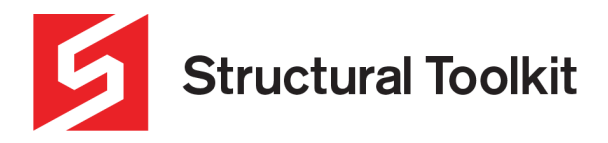

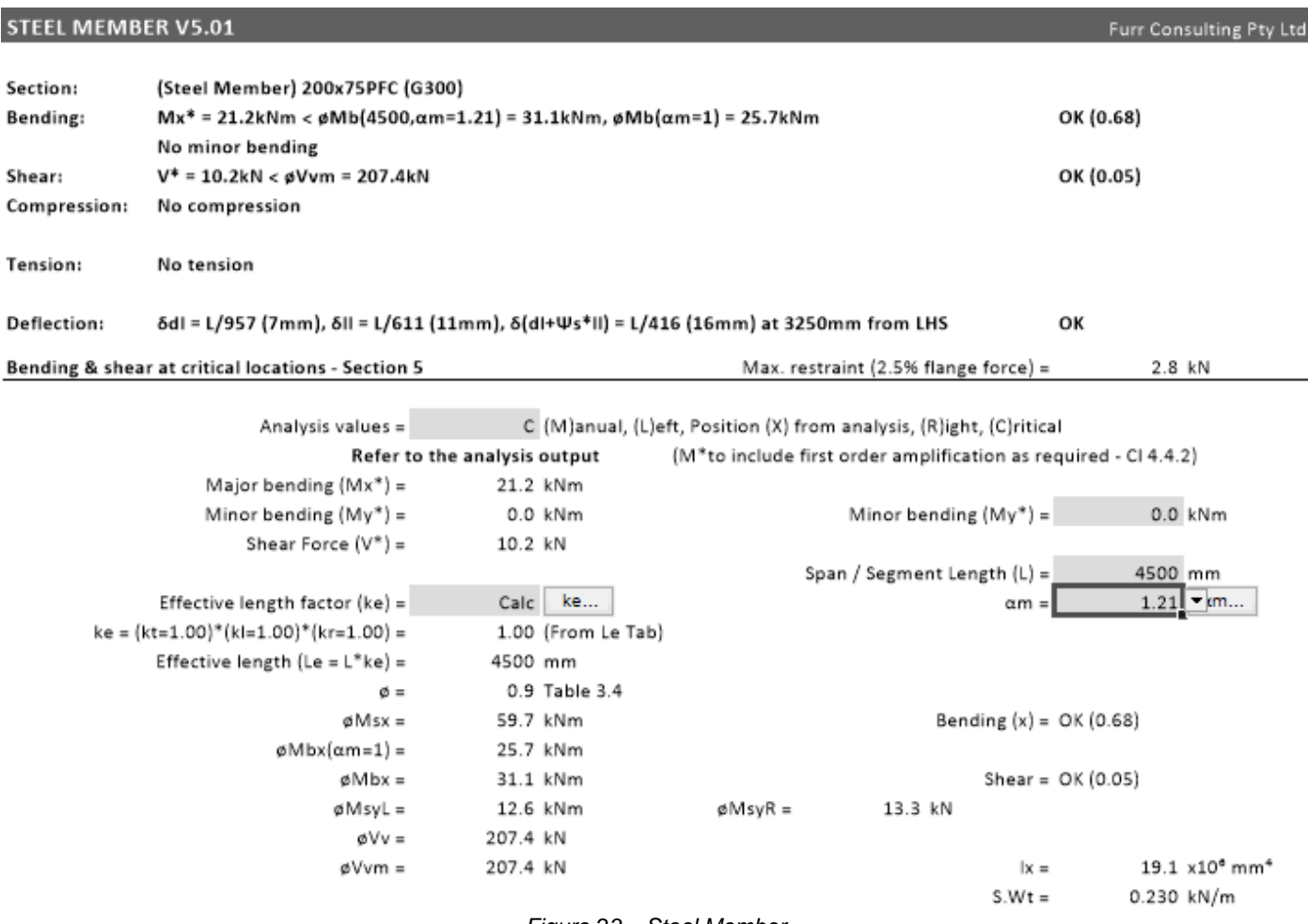

*Figure 23 – Steel Member*

A **200 x 75 PFC** member is satisfactory.

## **Step 3 – Changing material using the Change Material feature**

A simpler way to change the material is to use the Change Material feature. If designing in timber, the button will read [Change To Steel], and if steel [Change To Timber].

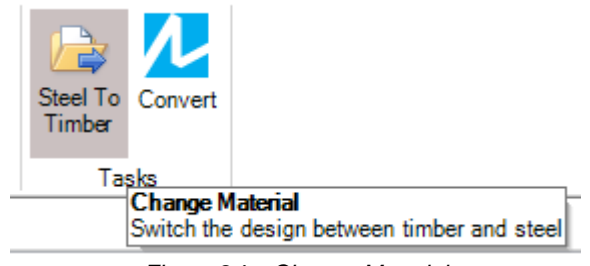

*Figure 24 – Change Material*

Using this method, the design is copied and renamed to a unique name (including any attached analysis). This works for floor beams, roof beams, propped beams and linked member designs.

NOTE: The analysis's are now separate, so if loads are updated, both the linked designs' analysis data have to be updated.

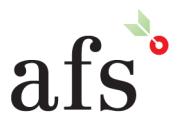

**Anthony Furr Software** ABN 74 992 513 430

97 Mt Pleasant Road Nunawading, Victoria 3131 P 03 9878 4684 F 03 9878 4685

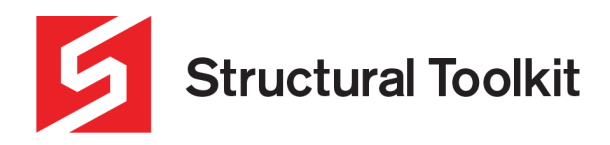

## **Step 4 - Further analysis of steel beam using Structural Toolkit Analysis**

If the beam has more than three point loads, is not a single span ie. continuous, has a variable UDL, etc. then we cannot use the Analysis module.

We can however convert the analysis from the Module into **Structural Toolkit Analysis** allowing us to further analyse these conditions and manually transfer maximum results back to the Steel Member Module.

If we use our example, we can change the **UDL to a variable UDL**, starting off with a magnitude of the previous UDL and grading up to the PL2 value.

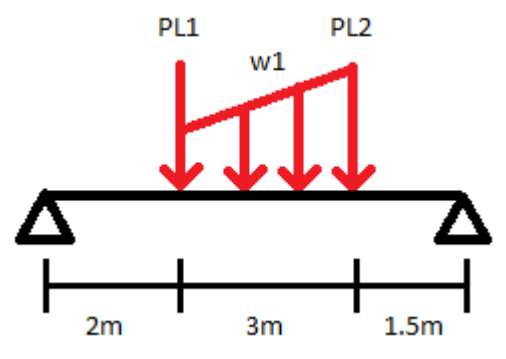

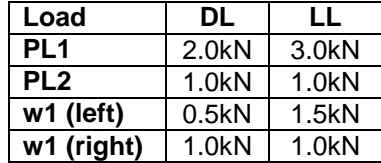

*Figure 25 – Revised Beam Problem*

First select the **[Members**] tab and select the **[Convert]** button to transfer the structure to **Structural Toolkit Analysis**.

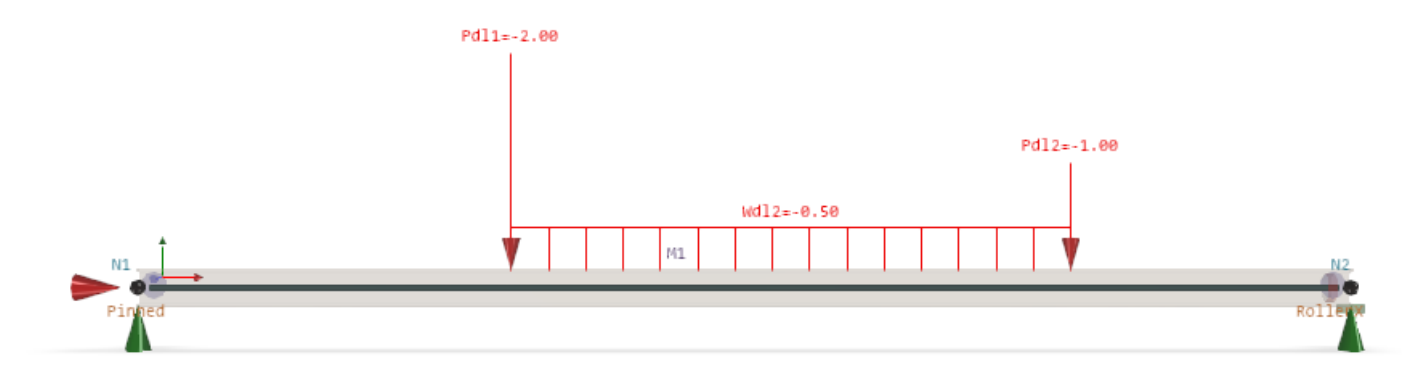

*Figure 26 – Structural Toolkit Analysis Beam*

If we analyse the bending moment diagram, we can check to verify that all values have transferred across.

Press the **[Linear]** button to perform a **Linear Analysis**.

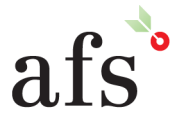

**Structural Toolkit** 

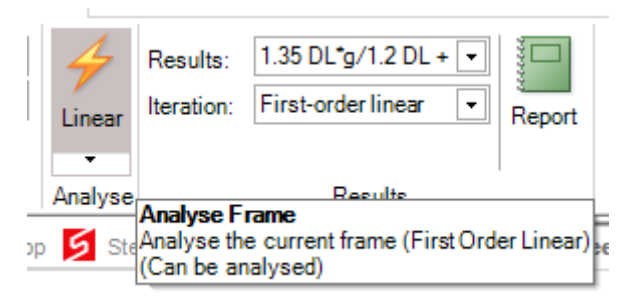

*Figure 27 – Linear Analysis Button*

The bending moment provides the same results as the Analysis Module (slight discrep,

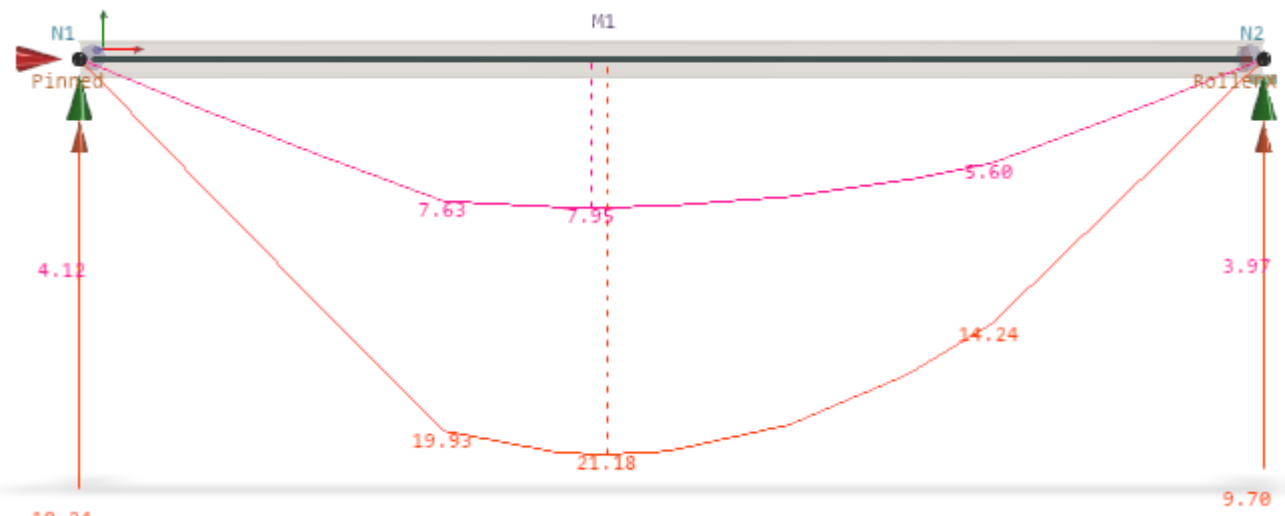

10.24

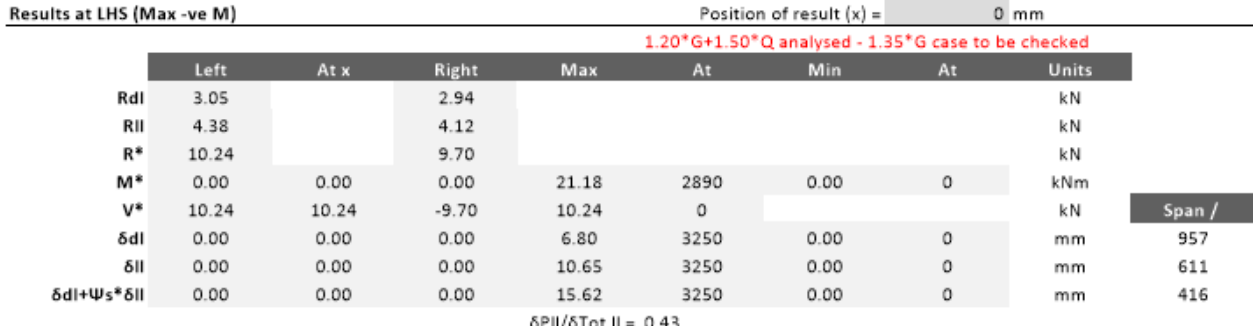

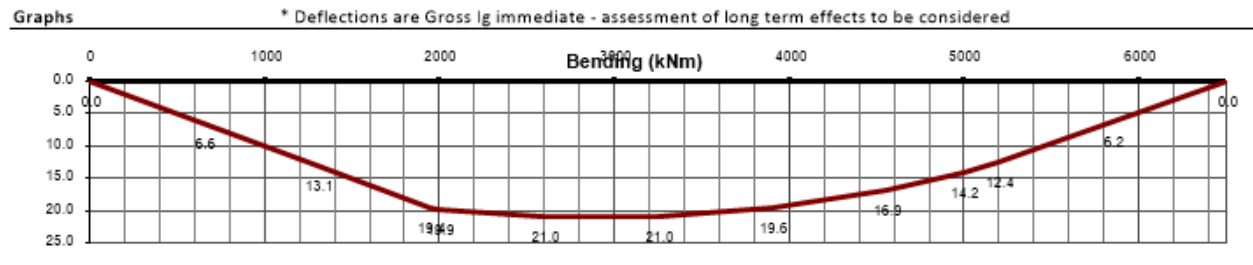

*Figure 28 – Bending Moment Comparison*

Now we will change the **UDL w1 to a Variable UDL**.

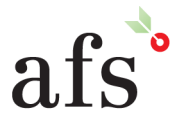

**Anthony Furr Software** ABN 74 992 513 430

97 Mt Pleasant Road Nunawading, Victoria 3131 P 03 9878 4684 F 03 9878 4685

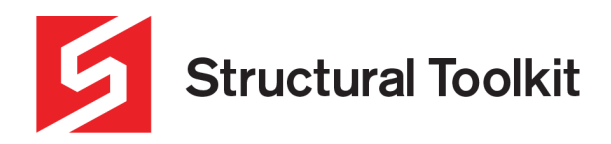

As we already have the values of each end of the UDL, we don't need to create any new Load Definitions, so we can **double click** on the **UDL** to bring up the **Loads dialog**.

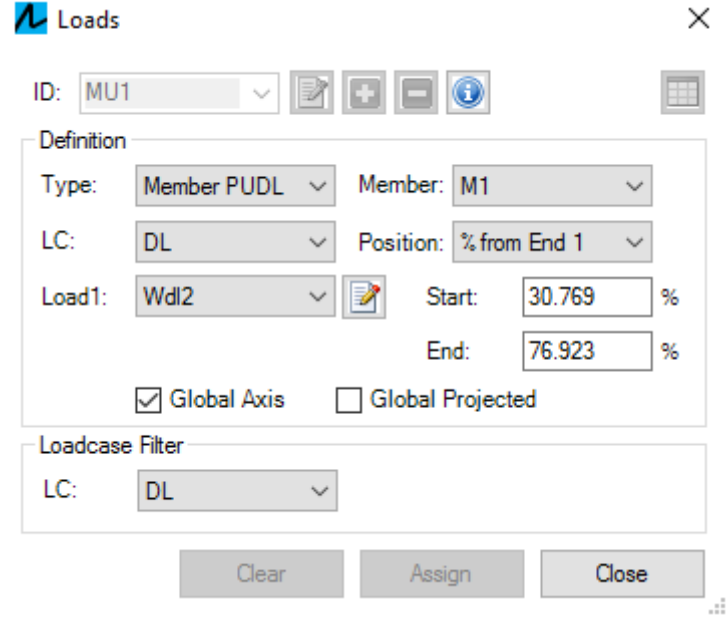

*Figure 29 – Loads Dialog*

Ensure you have the **DL (Deadload)** case selected and change the **Load Type** to **Member VUDL**, and the **Load 2 definition to Pll1.**

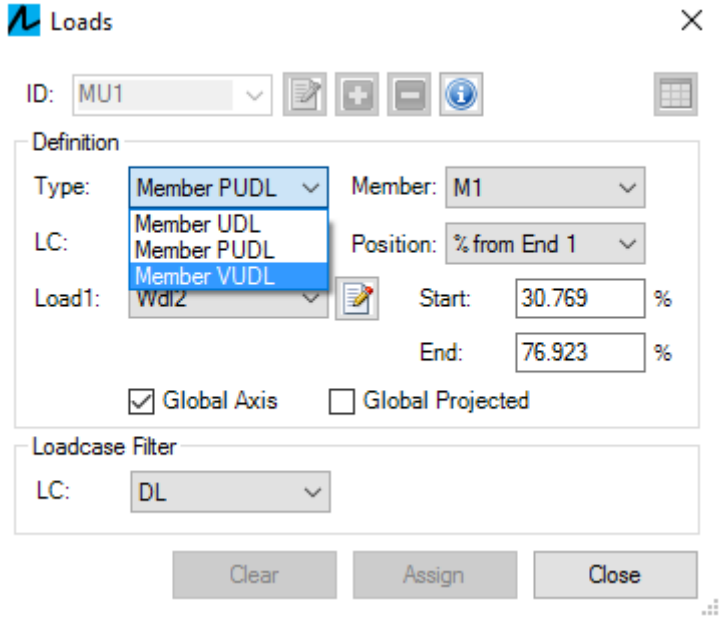

*Figure 30 – Member Variable UDL*

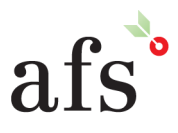

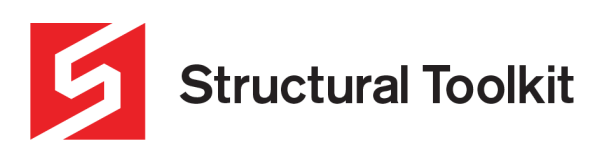

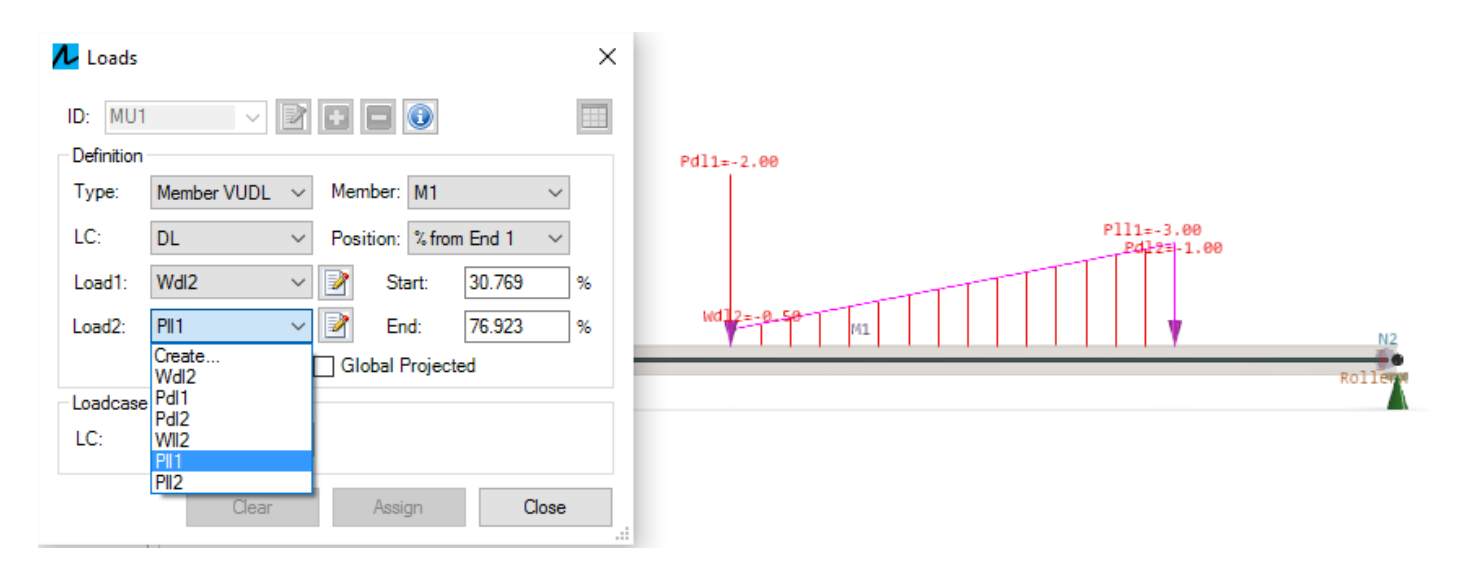

*Figure 31 – Load Selection for Member Variable UDL*

Change the **LC (Loadcase)** to the **LL (Liveload)** and repeat for the Live load by **changing the Load2 to Pll2**.

**Analyse** the beam, and turn on all the result cases.

| Primary<br>$-$                                      |       |  |  |  |
|-----------------------------------------------------|-------|--|--|--|
| DL <sup>t</sup> a                                   |       |  |  |  |
| Пu                                                  |       |  |  |  |
| <b>LLD</b>                                          |       |  |  |  |
| √ Combinations<br>$\Box$                            |       |  |  |  |
| 7 1.35 DL*g (1.35xDL)                               |       |  |  |  |
| V 1.2 DL + 1.5 (LLu + LLp) (1.2xDL+1.5xLLu+1.5xLLp) |       |  |  |  |
| $\sqrt{L}$ LLu + LLp (LLu+LLp)                      |       |  |  |  |
| DL + Wsu LLu + Wsp LLp (DL+0.7xLLu+LLp)             |       |  |  |  |
|                                                     | Close |  |  |  |
|                                                     |       |  |  |  |

*Figure 32 – Analysis Load Combinations*

# The **maximum bending moment identified is 26.3kNm**.

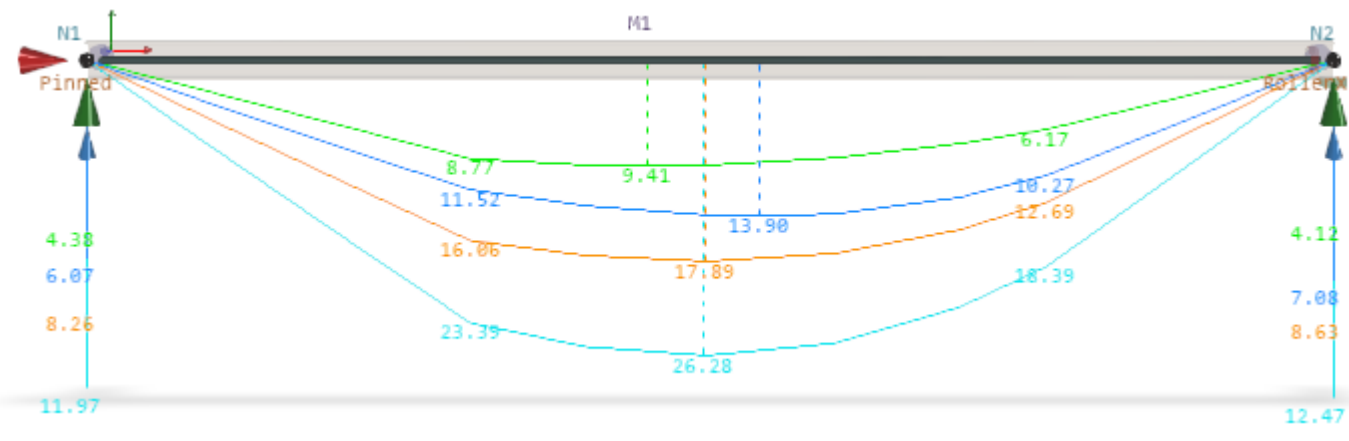

*Figure 33 – Revised Bending Moment Diagram*

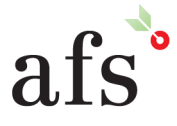

**Anthony Furr Software** ABN 74 992 513 430

97 Mt Pleasant Road Nunawading, Victoria 3131 P 03 9878 4684 F 03 9878 4685

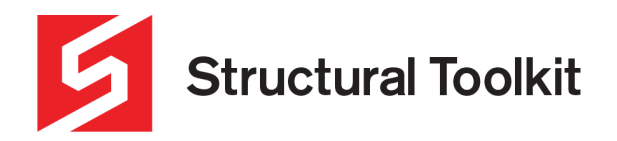

The **maximum shear value identified is 12.50kN**.

**Deflections** can be checked in the **Structural Toolkit Analysis** itself, while the bending and shear components can be checked in the **Steel Member Design**.

We can modify our existing **Steel Member design** or create a new one.

Change the **Analysis values** within the module to **(M) Manual.**

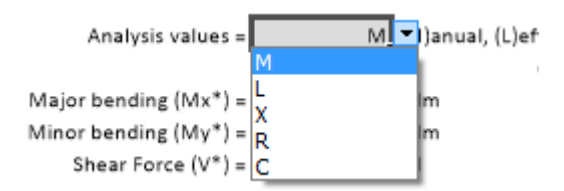

*Figure 34 – Steel Member Analysis Values*

Input manually the **maximum bending moment of 26.3kNm** and the **maximum shear force of 12.5kN,** noting the αm being recalculated based on ¼ points to 1.17 **.**

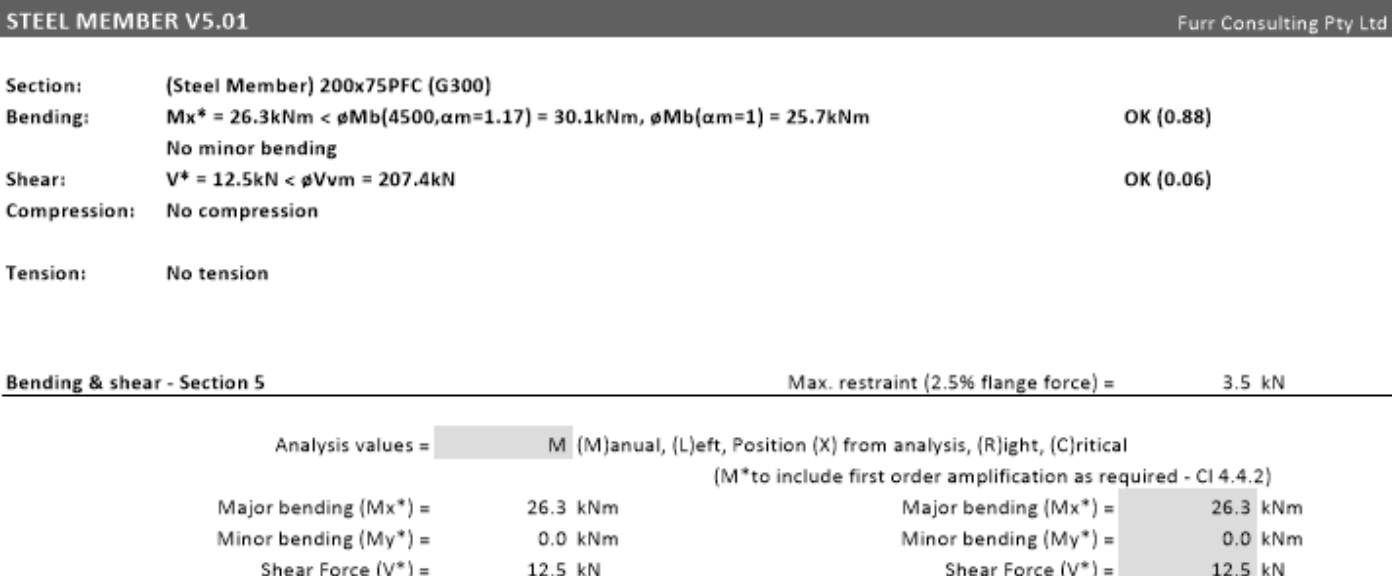

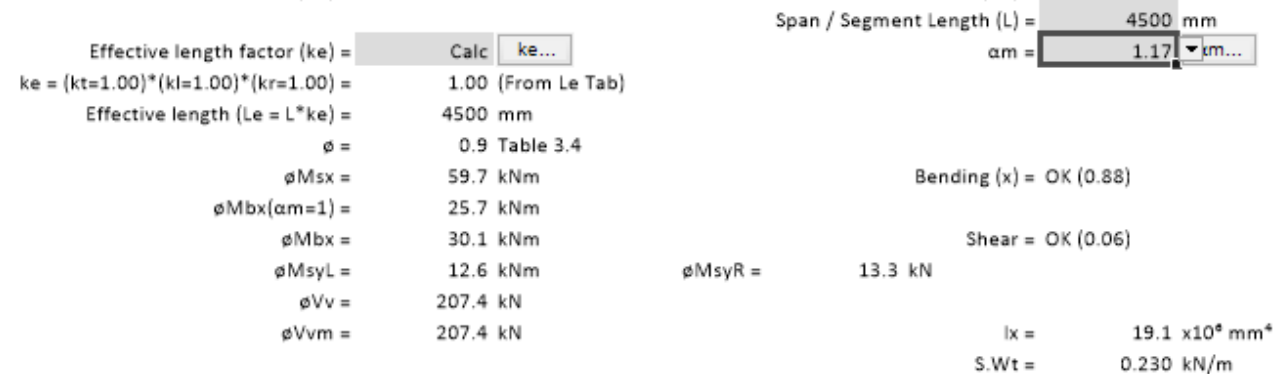

*Figure 35 – Revised Steel Member*

The beam is satisfactory.

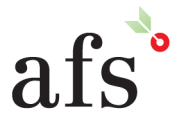

**Anthony Furr Software** ABN 74 992 513 430

97 Mt Pleasant Road Nunawading, Victoria 3131

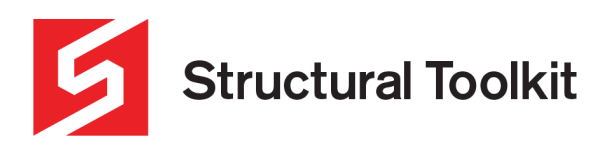

The Essential Design Tool For Australian Structural Engineers

# **END TUTORIAL**

V5.0.1.2

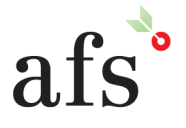

**Anthony Furr Software**<br>ABN 74 992 513 430

97 Mt Pleasant Road Nunawading, Victoria 3131 P 03 9878 4684 F0398784685